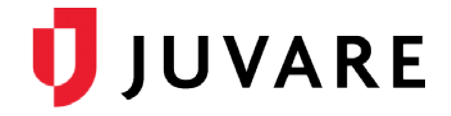

## EMResource® Quick Reference Guide

# Create and Manage Sub-Resources

### **Overview**

A resource can own sub-resources, which can range from equipment to contact information. Sub-resources are also designed to report statuses. This two-level hierarchy allows both the facility or agency and an item it owns or service it provides to report statuses appropriate to its level.

### **Workflow**

Creating and managing sub-resources is a multi-step process, as outlined in this document. Begin by creating the appropriate sub-resource type. Note that you can use status types you have available or create status types that are specifically for sub-resources. This quick reference guide does not cover how to create status types.

Once you have sub-resource types and status types, you can create the sub-resource and make certain it is added to the owning resource's details view.

In addition, the primary sub-resource of any resource type can be included in regional views.

To Create a Sub-Resource Type

- 1. In the **Setup** menu, click **Resource Types**.
- 2. Click Create New Sub-Resource Type.
- 3. For **Name**, enter the name of the type.
- 4. From **Standard Resource Types**, select the appropriate option.
- 5. If appropriate, for **Description**, describe the subresource type.
- 6. Verify that the **Active** check box is selected.
- 7. For **Address**, indicate whether it is required, optional, or not allowed.
- 8. For **Contact**, indicate whether the information is required, optional, or not allowed.
- 9. In the *Resource Types* section, select one or more types to associate with this subresource type.
- 10. If appropriate, for **Default Status Type**, select an option to be used as the default status type when appropriate.

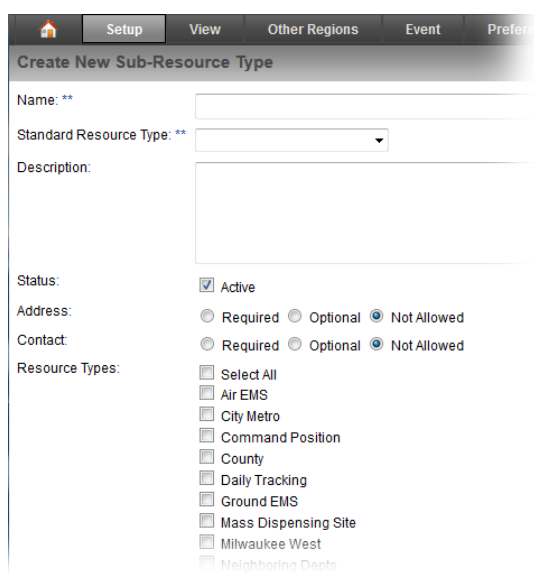

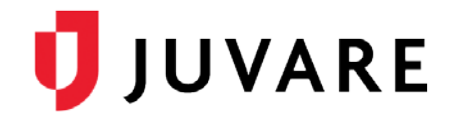

**Preferences** 

**Fvent** 

Designate this Sub-Resource as Primary for this sub-resource type.

Form

To Create a Sub-Resource Type (continued)

- 11. In the *Status Types* section, select the status types to associate with this sub-resource type.
- 12. Click **Save**.

To Create a Sub-Resource

- 1. In the **Setup** menu, select **Resources**.
- 2. Locate the resource you want to add sub-resources to and click its **Sub-Resources** link.

Setup

Name:\*\*

Notes: Primary:

Δ

View

**Create Sub-Resource for Columbia Hospital** 

Sub-Resource Type:\*\* Generator

**Other Regio** 

Save Cancel

- 3. Click the add button for the appropriate sub-resource type.
- 4. For **Name**, enter the subresource's name.
- 5. If appropriate, enter the address and contact information for the subresource.
- 6. For **Notes**, enter any additional information about the subresource.
- 7. If this is to be the primary subresource of this type, select the **Primary** check box.
- 8. Click **Save**.

To Add the Sub-Resource to the Detail View

If the sub-resource type is new, you must add it to the *Detail View* for sub-resources of that type to be available from the view.

- 1. In the **View** menu, select the appropriate view.
- 2. Locate the resource to which the sub-resource belongs and click the resource's name. The *Detail View* page opens.
- 3. In the upper right corner, click **customize**.
- 4. On the Edit Resource Detail View Sections page, click **Sub-resources**.
- 5. Select the check box next to the new sub- resource type.
- 6. Click the sub-resource type's name.
- 7. On the right, select the status types to include in the *Detail View*.

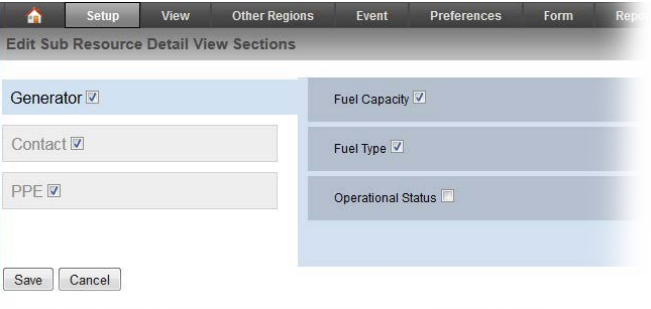

8. Click **Save**.

#### To Add the Primary Sub-Resource to a View

You can stipulate that the primary sub-resource of any given type is shown in a view. For example, you can set up a view to show a hospital (resource) and its primary generator (subresource) and its statuses.

- 1. In the **Setup** menu, select **Views**.
- 2. Locate the appropriate view and click its **Edit** link.

Δ

General

**Edit View: Milwaukee** 

**Status View Options** View Name:

Description

Regions

Select Sub-Resource Types to be included in the view

- 3. For **Select Sub-Resource Types to be included in the view**, select the check box for the sub-resource type you want to add.
- 4. Click the **Resources** tab.
- 5. Make sure the appropriate resources are selected.
- 6. Click the **Status Types** tab.
- 7. Locate and select one or more status types associated with the sub-resource type you are adding to the view.
- 8. Click **Save**.

*Juvare envisions a future in which communities are resilient in the face of danger. With precise, vigilant, and connected solutions, Juvare fosters networks of mutual assistance that help organizations bounce forward. For more information, contact Juvare Support at 877-771-0911 or [support@juvare.com.](mailto:support@juvare.com)*

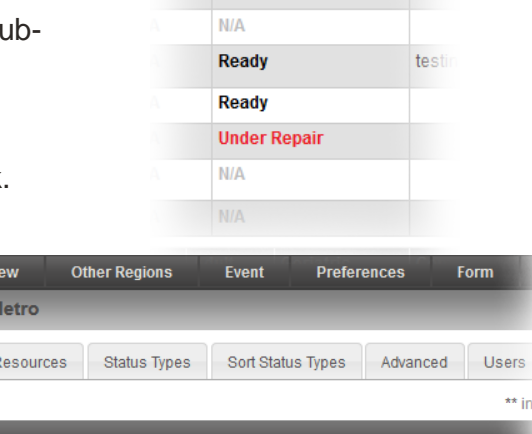

Milwaukee Metro

Contact Generator  $\Box$  PPF

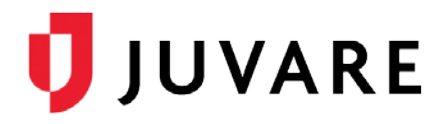

test

ED

Generator: Operational

ert All N/A

Ready